# 5. 外貨預金振替

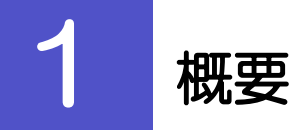

外貨預金の振替依頼やご依頼内容・取引状況の照会などを行うことができます。

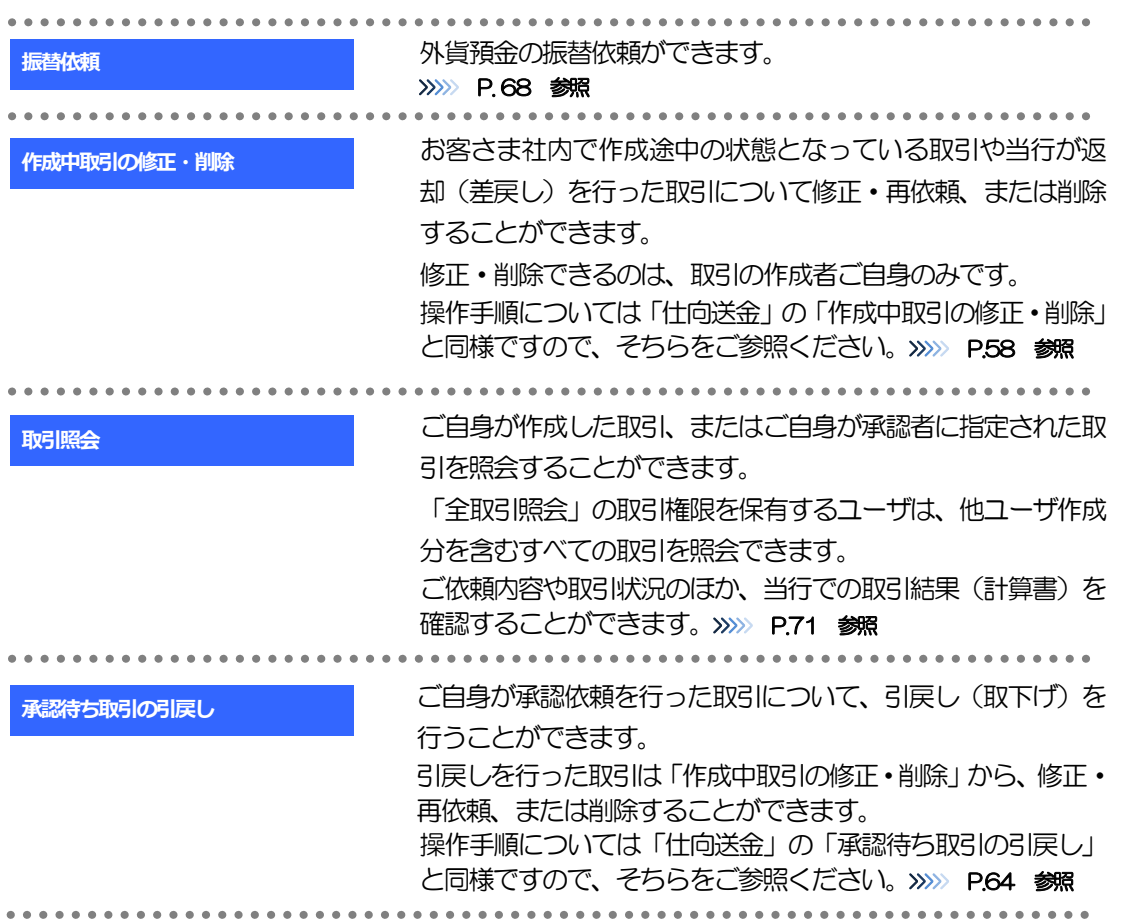

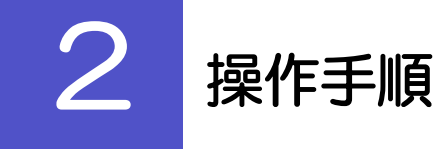

## <span id="page-2-0"></span>2.1 振替依頼(画面入力)

#### 2.1.1 メニューを表示して、[外貨預金] > [外貨預金振替] > [振替依頼] を選択します。

## 2.1.2 依頼内容を指定し、[内容確認]を押します。

入力項目の詳細については、「<福井銀行>外為WEB サービス操作マニュアル(別冊)」をご参照ください。

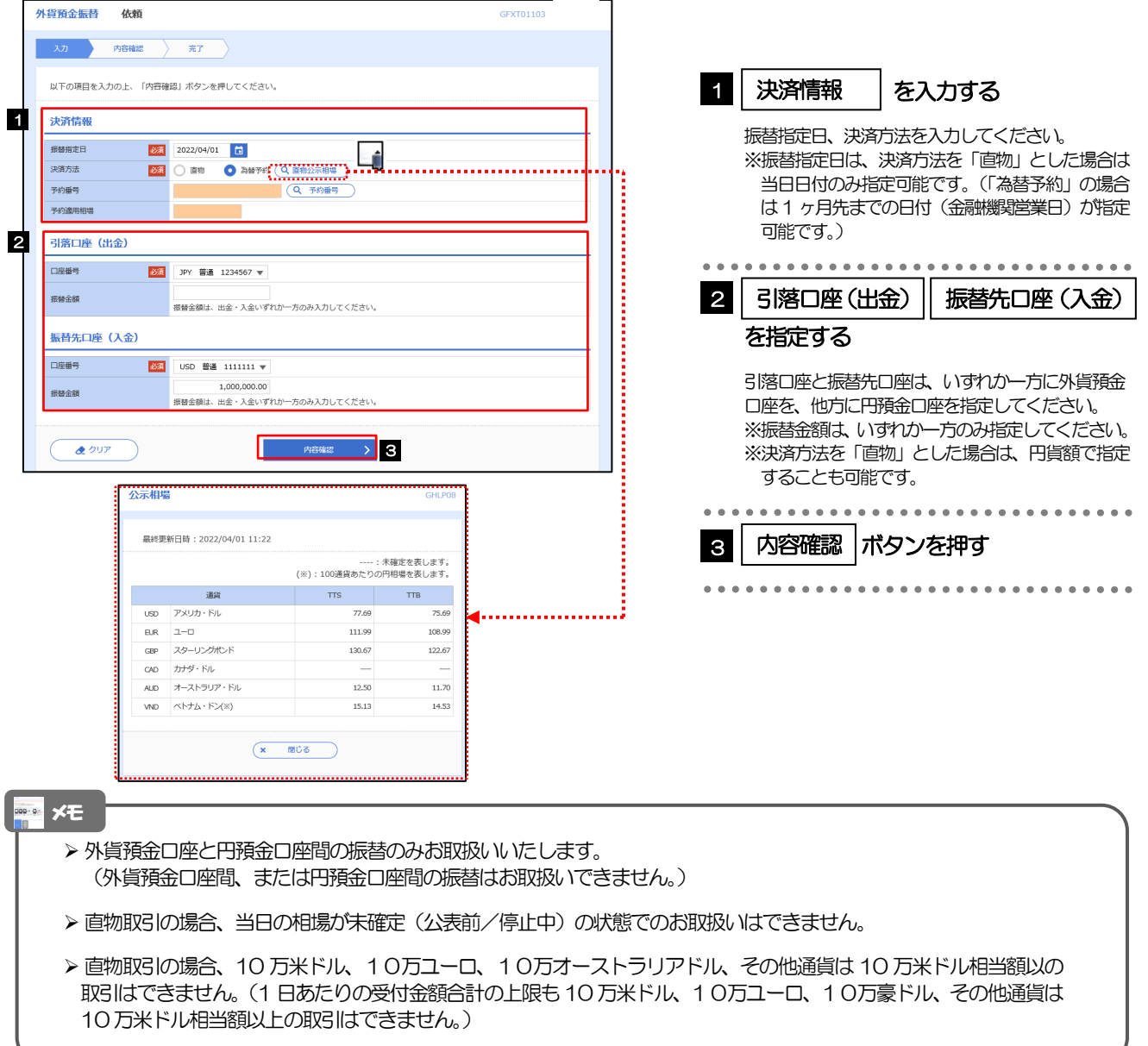

## 2.1.3 依頼内容を確認し、[実行]を押します。

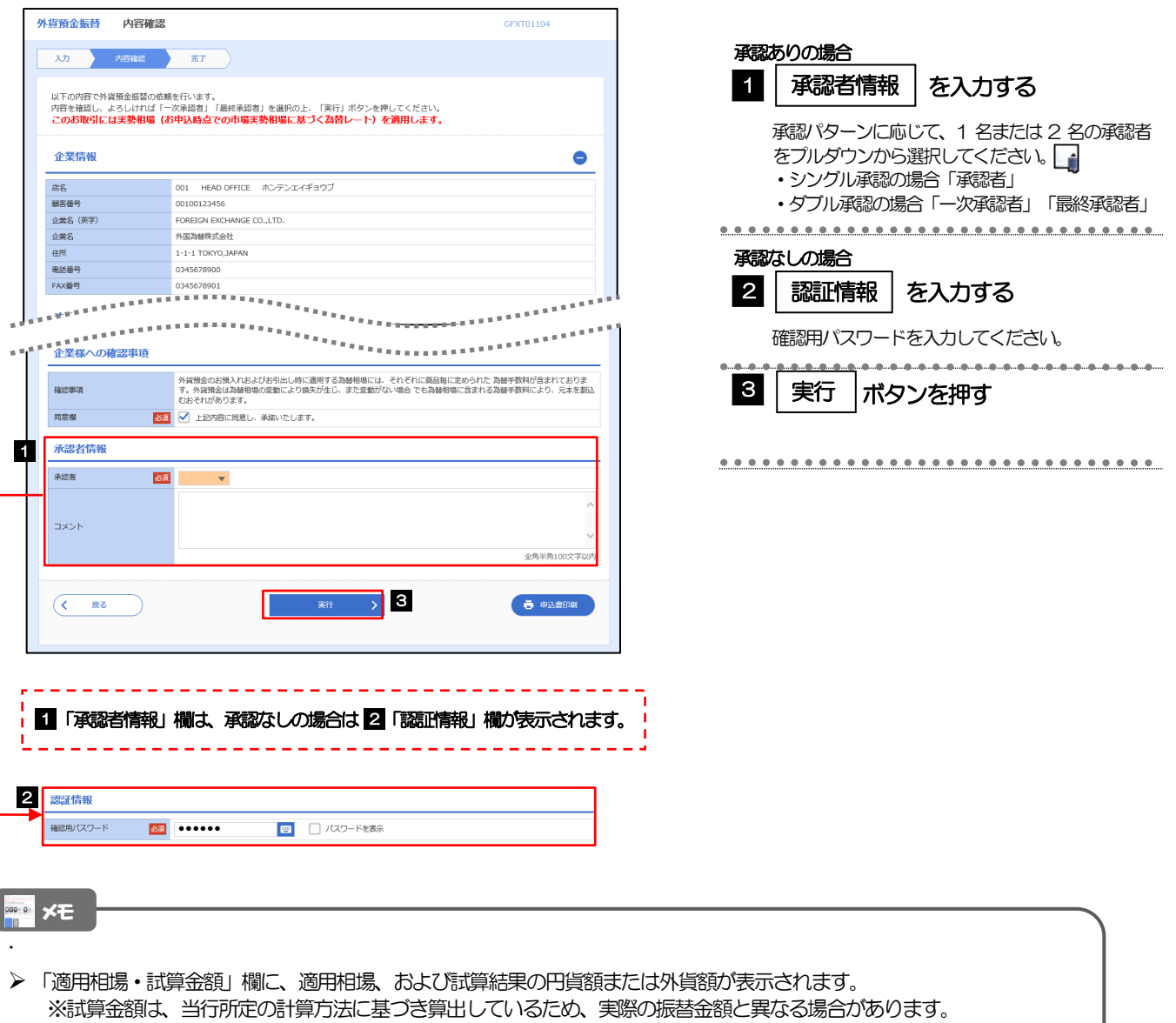

- > お客さまが設定した承認パターンに該当する操作をしてください。>>>>> [P.17](#page--1-1) 参照
- 「承認者」欄には、お客さま社内で承認権限を保有するユーザがプルダウンで表示されますので、この中から承認者を 選択してください。
- ダブル承認の場合、「一次承認者」と「最終承認者」に、同一の承認者は選択できません。

## 2.1.4 振替依頼(画面入力)の完了です。

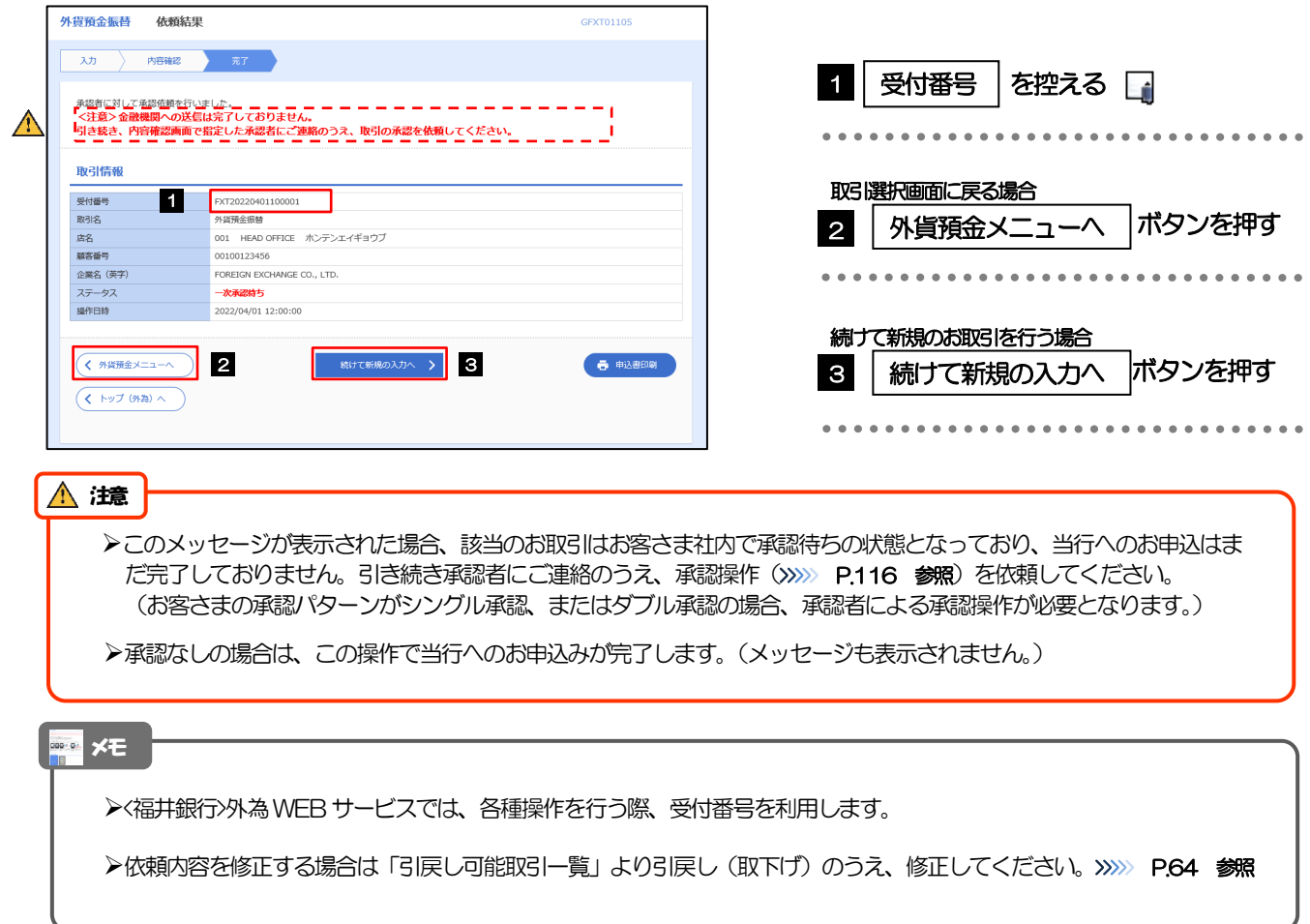

## <span id="page-5-0"></span>2.2 取引照会

#### 2.2.1 メニューを表示して、[外貨預金] > [外貨預金振替] > [取引照会]を選択します。

#### 2.2.2 検索条件を入力して、[絞り込み]を押します。

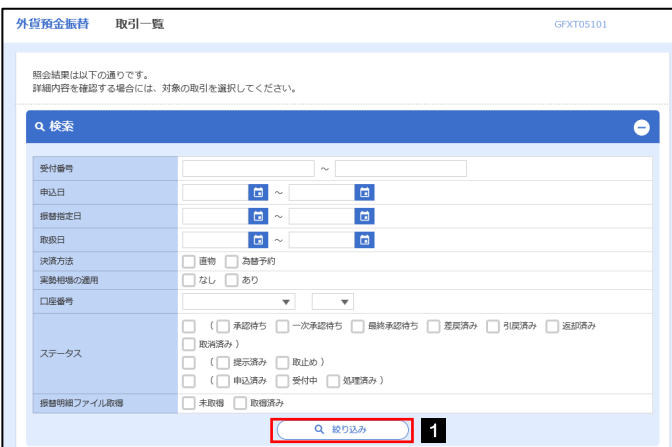

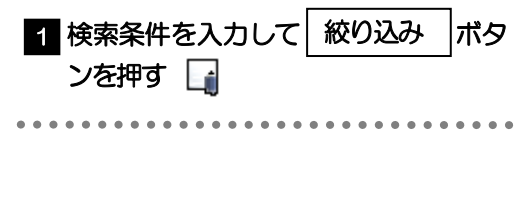

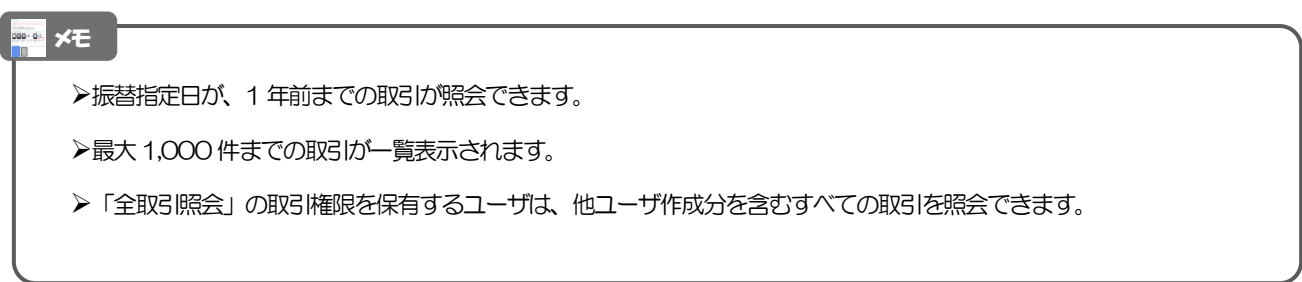

>>>>> [P.73](#page-7-0) 参照

>>>>> [P.74](#page-8-0) 参照

振替明細(計算書)を照会する場合

### 2.2.3 検索結果の一覧より照会する対象を選択します。

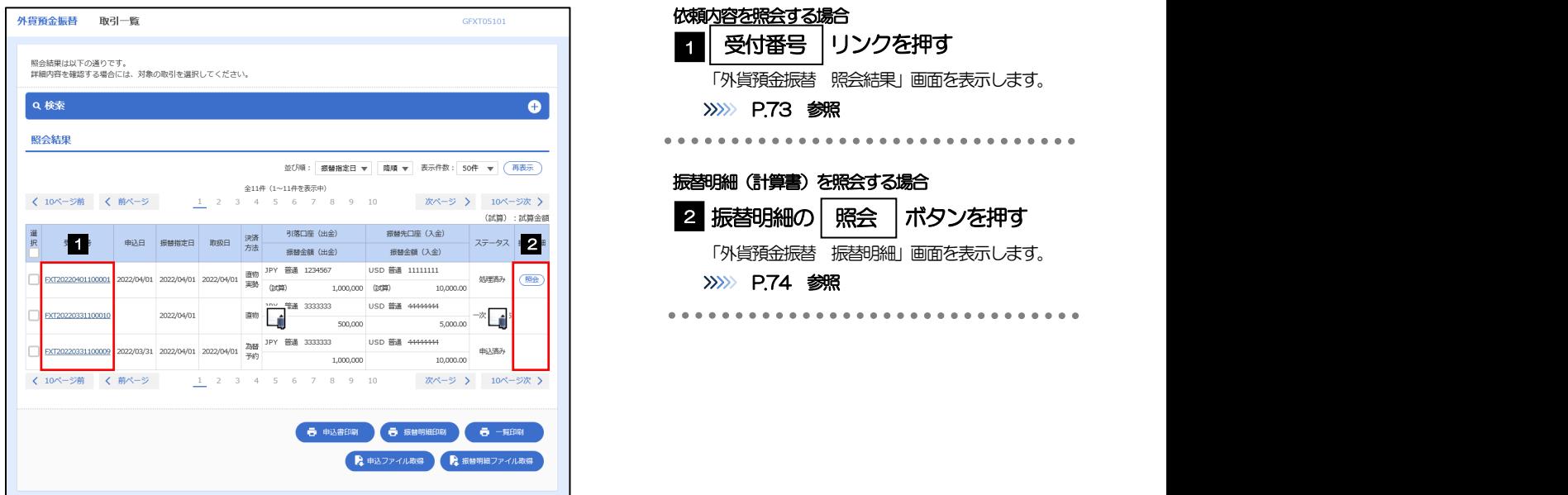

#### まま メモー

一覧に表示するステータスは以下のとおりです。

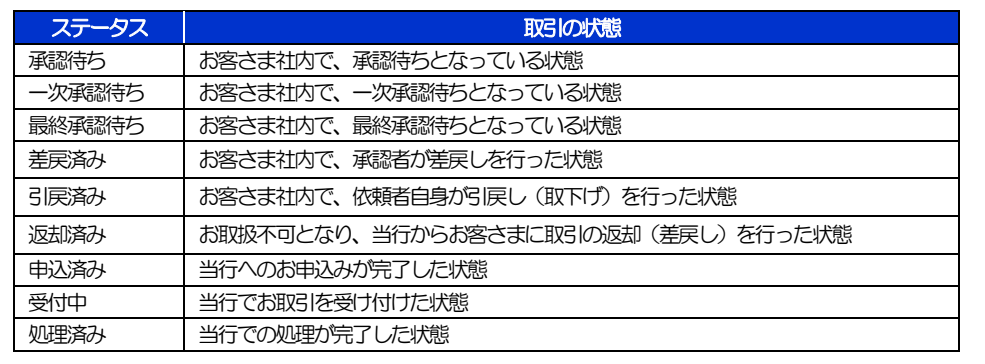

## <span id="page-7-0"></span>2.2.4 ご依頼内容が画面表示されます。

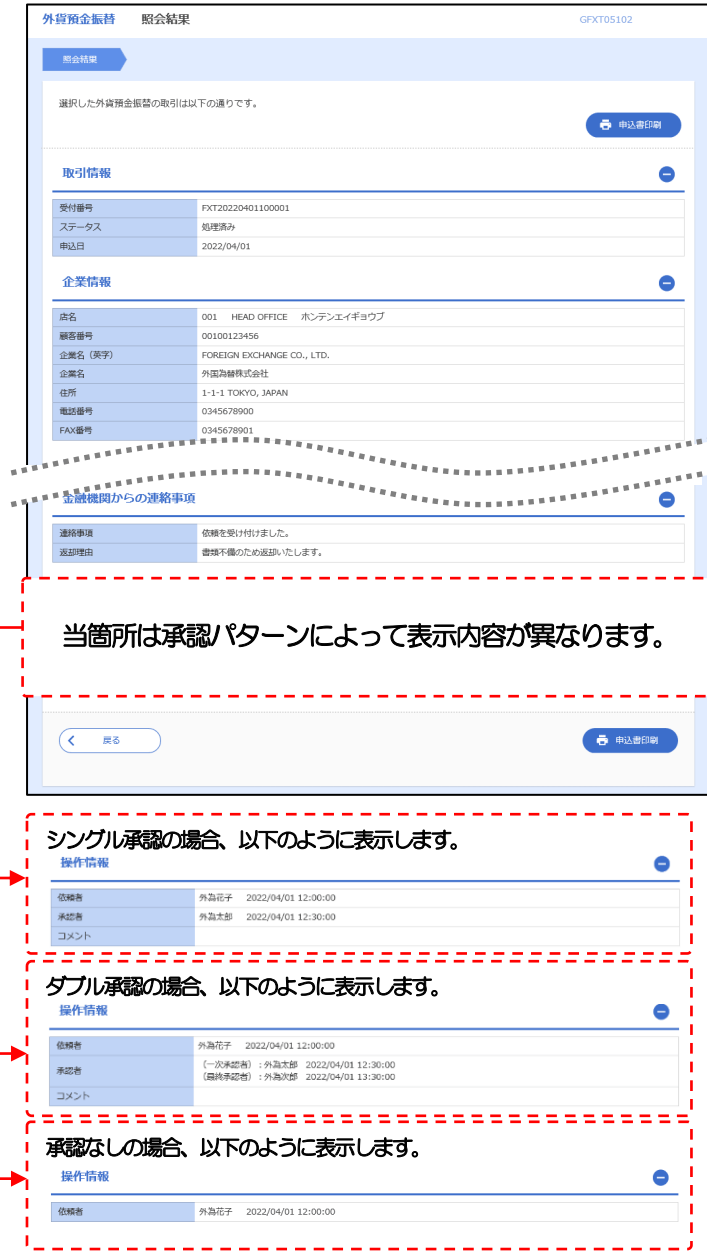

## <span id="page-8-0"></span>2.2.5 振替明細(計算書)が表示されます。

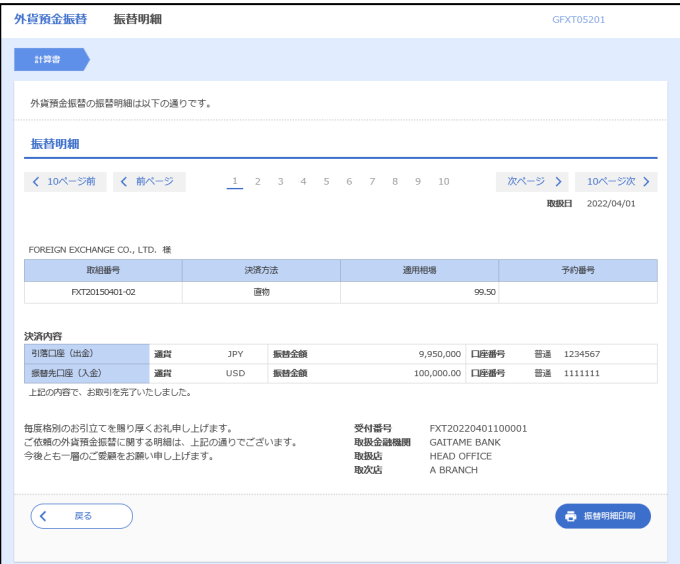